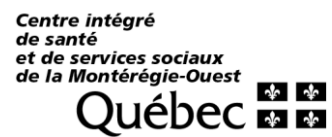

Installation de ZOOM HEALTHCARE

# **VOICI LES ÉTAPES AVANT DE PROGRAMMER VOS RENCONTRES ET**

### **D'UTILISER ZOOM POUR LA PREMIÈRE FOIS**

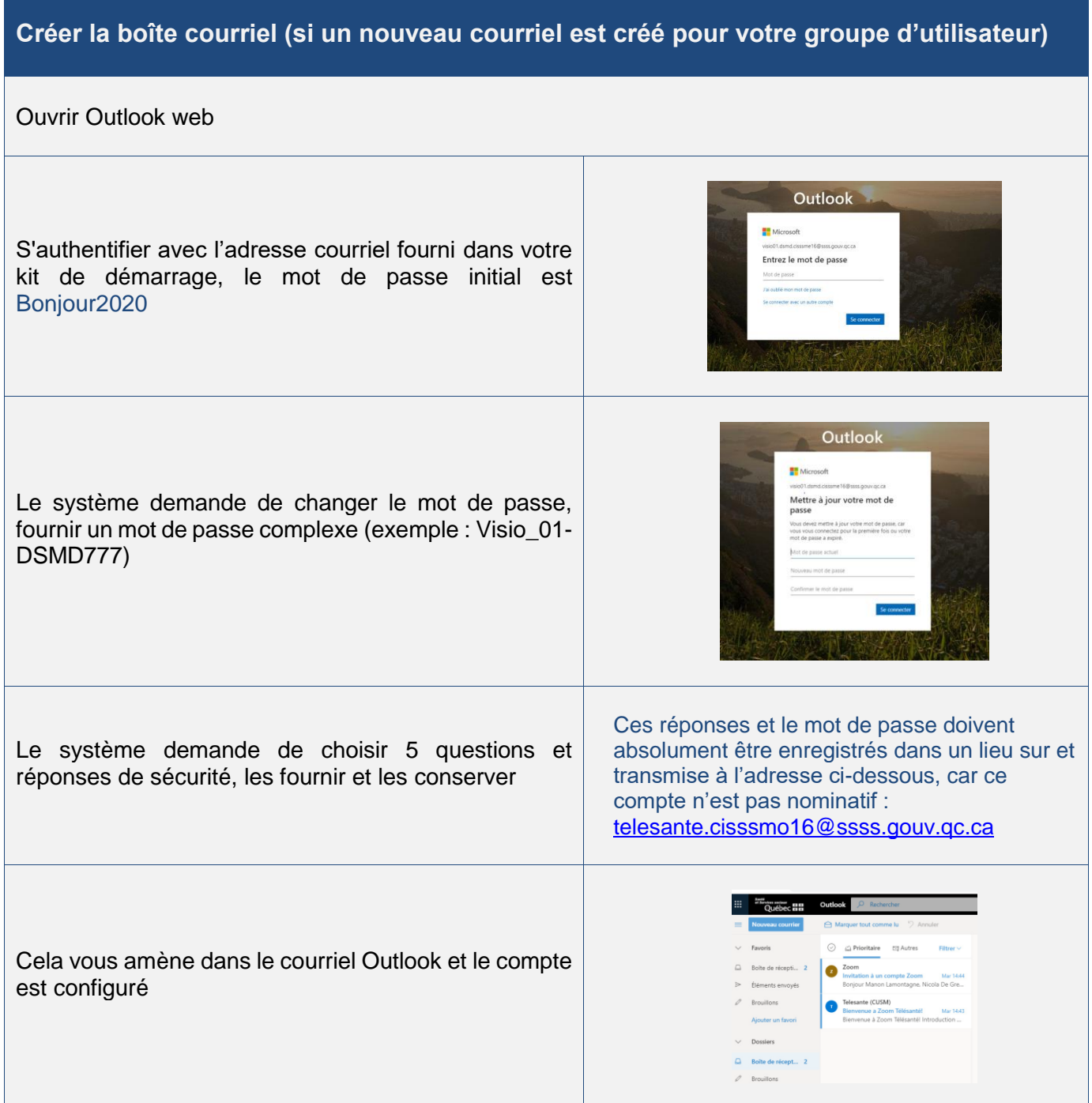

200, boulevard Brisebois Châteauguay (Québec) J6K 4W8 Téléphone : 450 699-2425 Télécopieur : 450 699-2525 santemonteregie.qc.ca/ouest

Centre intégré de santé<br>et de services sociaux de la Montérégie-Ouest<br>QUÉDEC EL EL

# **GUIDE TÉLÉSANTÉ**

Installation de ZOOM HEALTHCARE

#### **Installer zoom sur votre poste**

Cette étape sera à réaliser sur tous les postes des utilisateurs de votre groupe (exemple : agente qui donne les RDV, médecins qui donnent la visioconférence). Installer l'application zoom à partir du lien https://zoom.us/download#client\_4meeting ou sur les tablettes/téléphone cellulaire, télécharger l'application ZOOM Cloud Meetings

#### **Création/Activation de compte Zoom (à réaliser une seule fois par compte par le superutilisateur)**

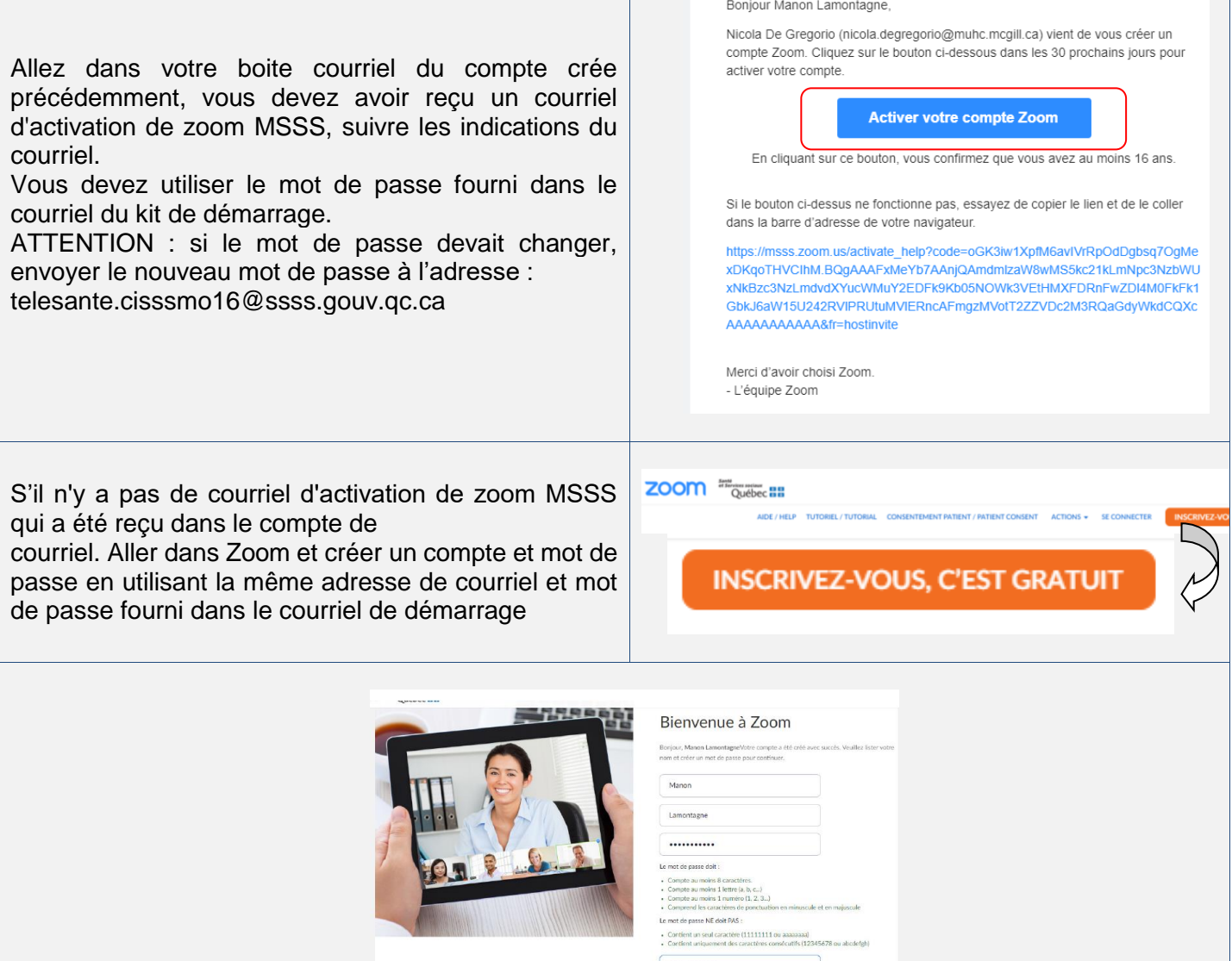

........... .<br>In Thiscrivant, j'accepte la Politique de

Centre intégré Centre integre<br>
de santé<br>
et de services sociaux<br>
de la Montérégie-Ouest<br>
QUÉDEC EL

# **GUIDE TÉLÉSANTÉ**

### Installation de ZOOM HEALTHCARE

ant. il est te

Aller à Mon

#### **Vérifier l'installation**

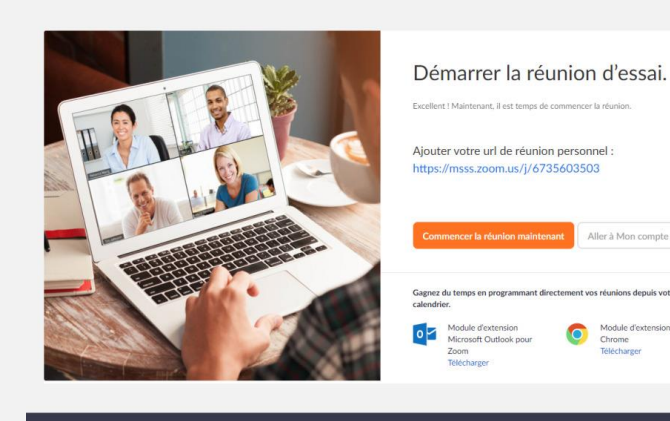

Démarrer une réunion d'essai

Vérifier votre compte

Pour finir, veuillez cliquer sur MON COMPTE pour vérifier les informations de compte et remplir le fichier d'information (mot de passe, gestionnaire de compte et ID)

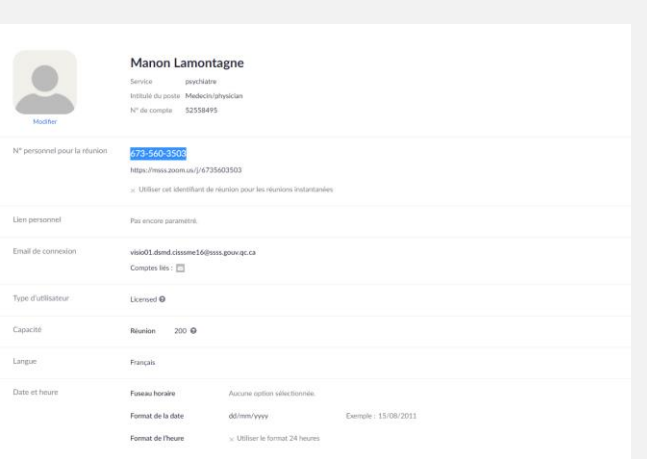

#### Vous êtes prêts !

Pour toutes questions, veuillez consulter la [liste des super-utilisateurs de votre direction.](https://intranet.cisssmo.rtss.qc.ca/fr/publications-et-documents/zoom-super-utilisateurs)

Équipe télésanté [telesante.cisssmo16@ssss.gouv.qc.ca](mailto:telesante.cisssmo16@ssss.gouv.qc.ca)